# **One Consult - Order to Consult - Radiology Consult Solution**

# **Community Care Imaging Orders to Consult**

**Training Guide**

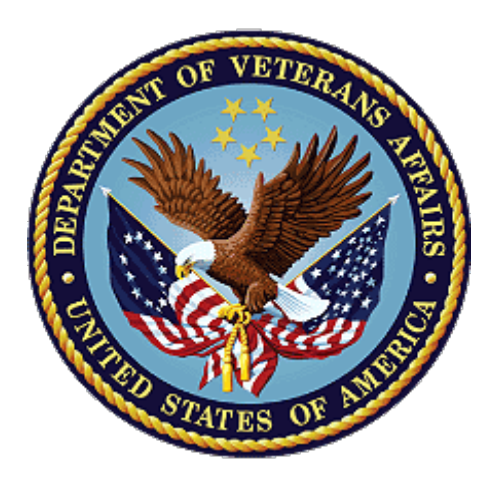

**February 2021 Department of Veterans Affairs Office of Information and Technology (OI&T)**

## **Revision History**

NOTE: The revision history cycle begins once changes or enhancements are requested after the document has been baselined.

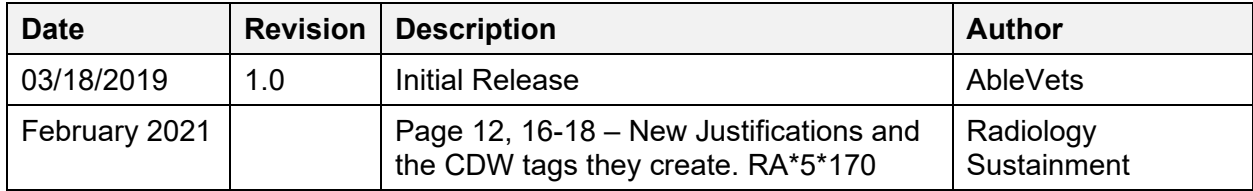

## **Table of Contents**

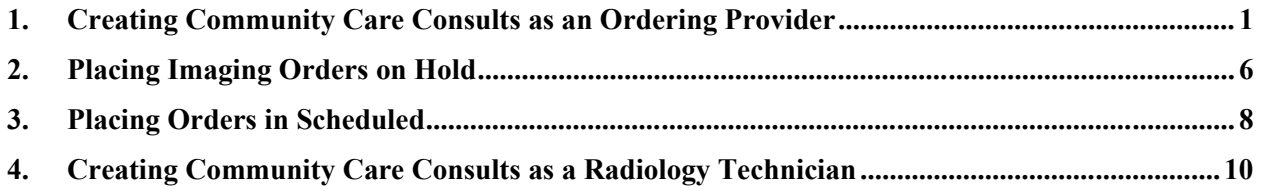

# <span id="page-3-0"></span>**1. Creating Community Care Consults as an Ordering Provider**

To create a Community Care Consult as AUTO consults to be sent directly to Community Care from Radiology Orders, follow the steps listed below:

- 1. Log into CPRS as an Ordering Provider.
- 2. From the **File** menu, select **Patient**. The **Patient Selection** dialog box displays.

### **Figure 1: Patient Selection Dialog Box**

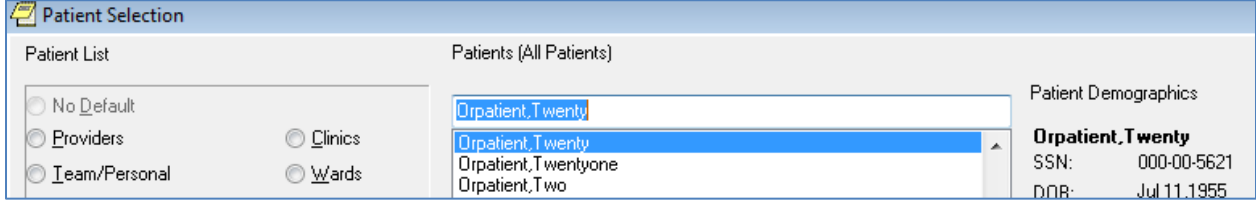

- 3. From the **Patients (All Patients)** drop-down menu, select a patient.
- 4. Click **OK**. The patient file displays.

## **Figure 2: Patient File in CPRS**

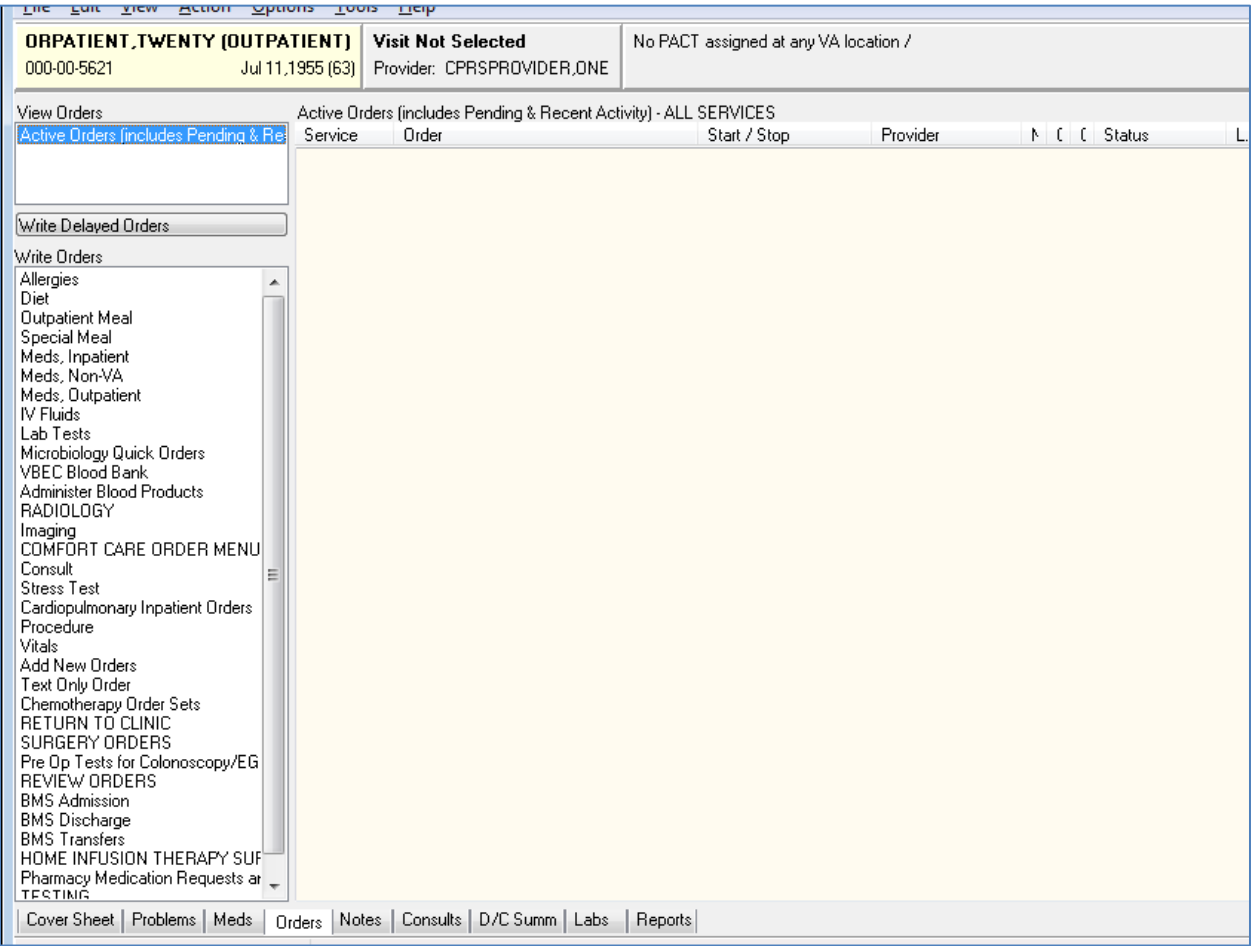

5. From the **Orders** tab, select **Imaging**. The **Location for Current Activities** dialog box displays.

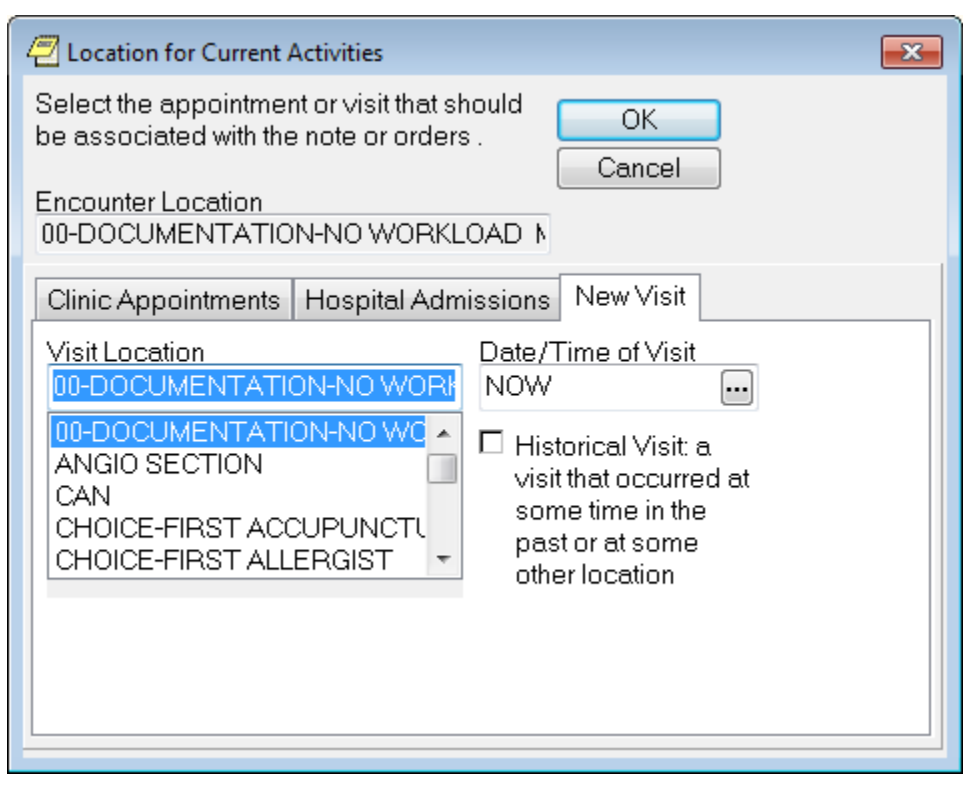

**Figure 3: Location for Current Activities Dialog Box**

- 6. In the **Visit Location** field, enter a location or select from the list.
- 7. Click **OK**. The **Order an Imaging Procedure** dialog box displays.

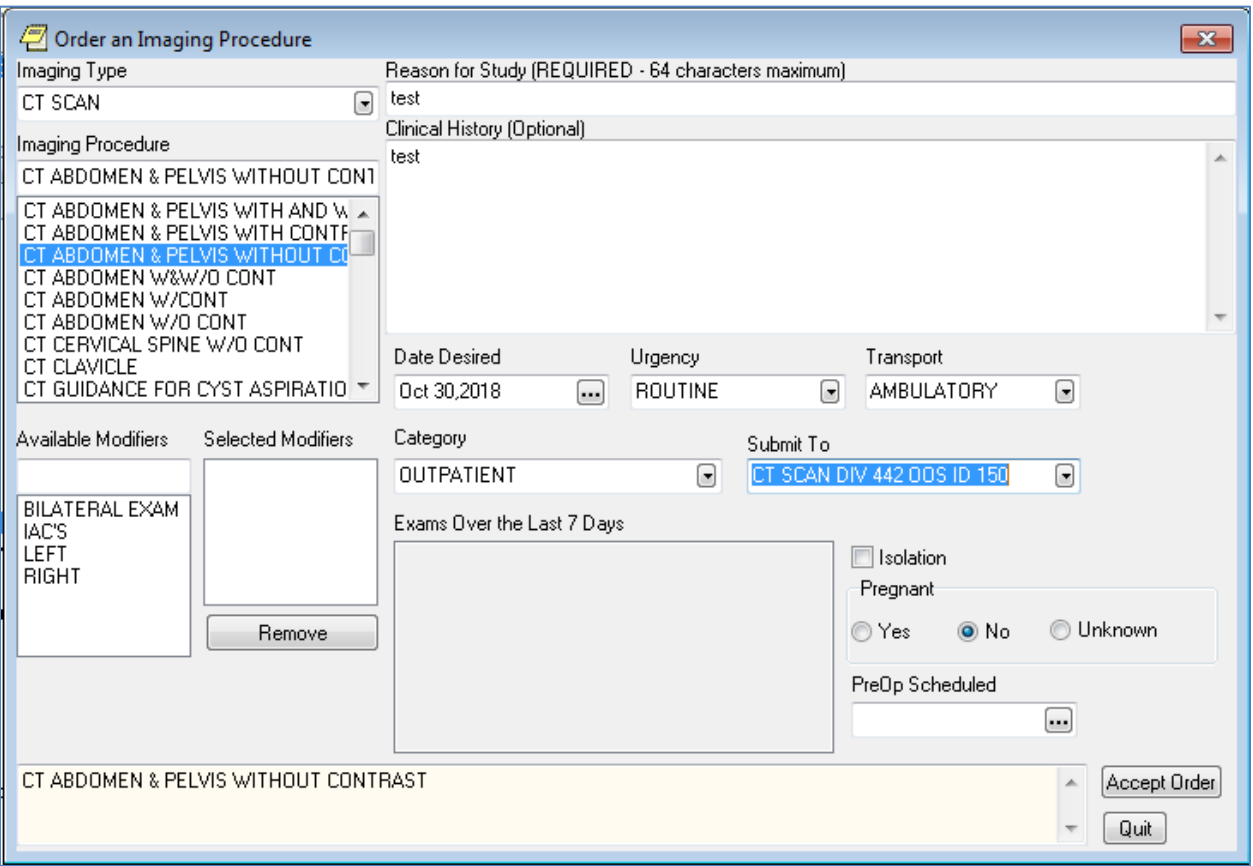

### **Figure 4: Order an Imaging Procedure Dialog Box**

- 8. From the **Imaging Type** drop-down menu, select the image type.
- 9. Complete the remaining sections in the Imaging Procedure form.
- 10. Click **Accept Order** and **Quit**. The Unsigned Imaging Order displays in CPRS.

*NOTE: Do not click Quit if you need to order additional Imaging Procedures that will be submitted to different locations. Enter each Imaging Procedure order and click Accept Order. Once you have entered all the Imaging Procedures, then you can click Quit.*

### **Figure 5: Unsigned Imaging Order in CPRS**

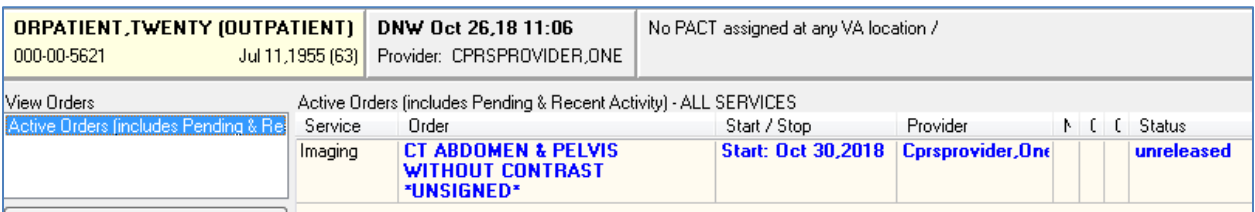

11. Right-click the imaging order(s) and sign the order(s).

## **Figure 6:**

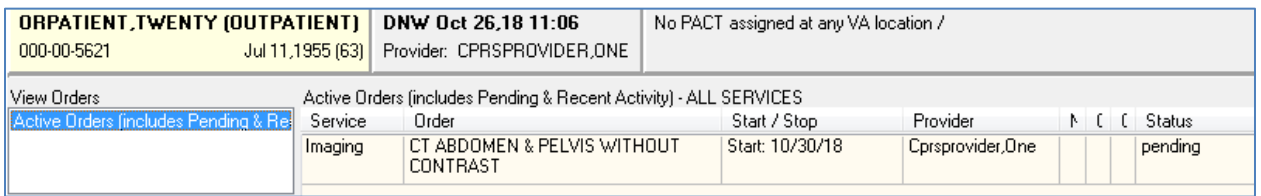

## 12. Double click on **Order Details**. The **Order Details** window displays.

**Figure 7: Order Details Window**

| Order Details - 8559089;1                                                                                                    |                                                                                                    | 23    |
|----------------------------------------------------------------------------------------------------|----------------------------------------------------------------------------------------------------|-------|
| CT ABDOMEN & PELVIS WITHOUT CONTRAST                                                                                                   |                                                                                                    |       |
| Activity:<br>Nature of Order: ELECTRONICALLY ENTERED                                                                                   | 10/26/2018 11:08 New Order entered by CPRSPROVIDER, ONE (PHYSICIAN)<br>Order Text: CT ABDOMEN & PELVIS WITHOUT CONTRAST<br>Elec Signature: CPRSPROVIDER, ONE (PHYSICIAN) on 10/26/2018 11:09 |       |
| Current Data:<br>Treating Specialty:<br>Ordering Location:<br>Start Date/Time:<br>Stop Date/Time:<br>Current Status:<br>Order #8559089 | 00-DOCUMENTATION-NO WORKLOAD<br>10/30/2018<br>PENDING                                                                                                    |       |
| Order:<br>Procedure:<br>Reason for Study:<br>Clinical History:<br>test                                                                 | CT ABDOMEN & PELVIS WITHOUT CONTRAST<br>test                                                                                                    |       |
| Category:<br>Ordering Location:<br>Pregnant:<br>Date Desired:<br>Mode of Transport:<br>Is patient on isolation procedures? NO          | OUTPATIENT<br>00-DOCUMENTATION-NO WORKLOAD<br>NO<br>Oct 30, 2018<br>AMBULATORY                                                                                                    |       |
| Urgency:<br>Submit request to:                                                                                                    | <b>ROUTINE</b><br>CT SCAN DIV 442 OOS ID 150                                                                                                    |       |
| ∢                                                                                                    |                                                                                                    |       |
|                                                                                                    | Print                                                                                                    | Close |

## 13. Click **Print** or **Close**.

14. Make two additional orders and sign them.

## **Figure 8: Additional Signed Orders**

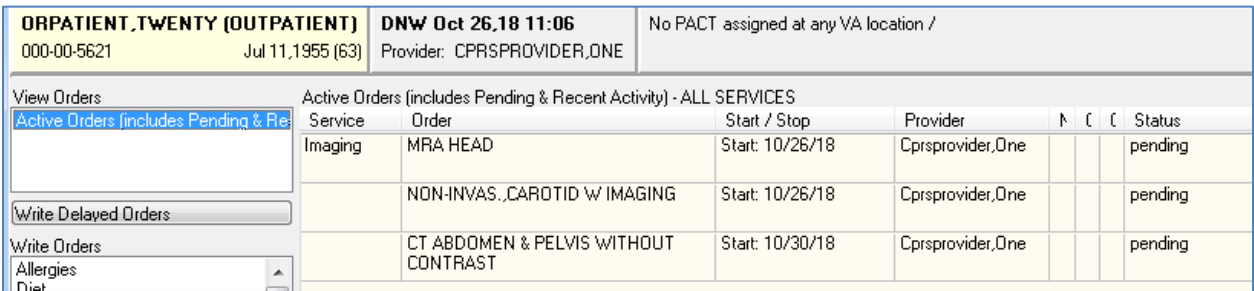

# **2. Placing Imaging Orders on Hold**

<span id="page-8-0"></span>1. From the main radiology menu, select **Hold a Request**.

## **Figure 9: Hold a Request Menu Option**

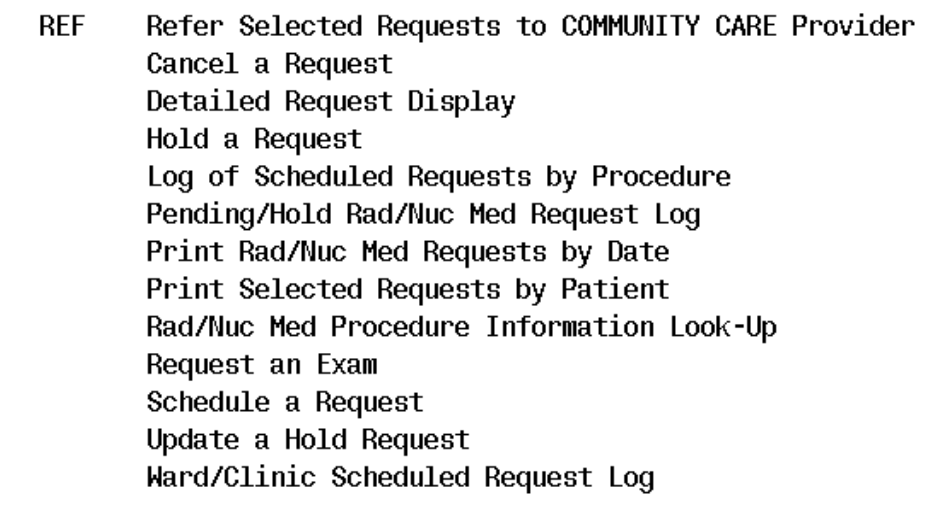

You have PENDING ALERTS Enter "VA to jump to VIEW ALERTS option

## You've got PRIORITY mail!

Select Radiology/Nuclear Med Order Entry Menu <TEST ACCOUNT> Option: HOLD a Requ est

2. Select the patient that you are working on in CPRS.

## **Figure 10: Patient Information**

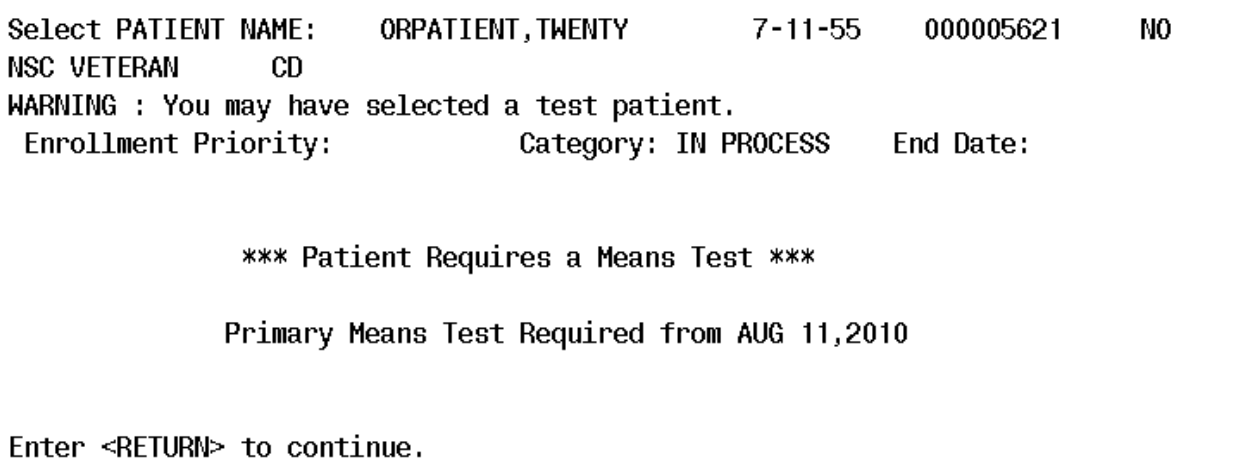

3. Select one of the orders and select a reason.

### **Figure 11: Selected Order**

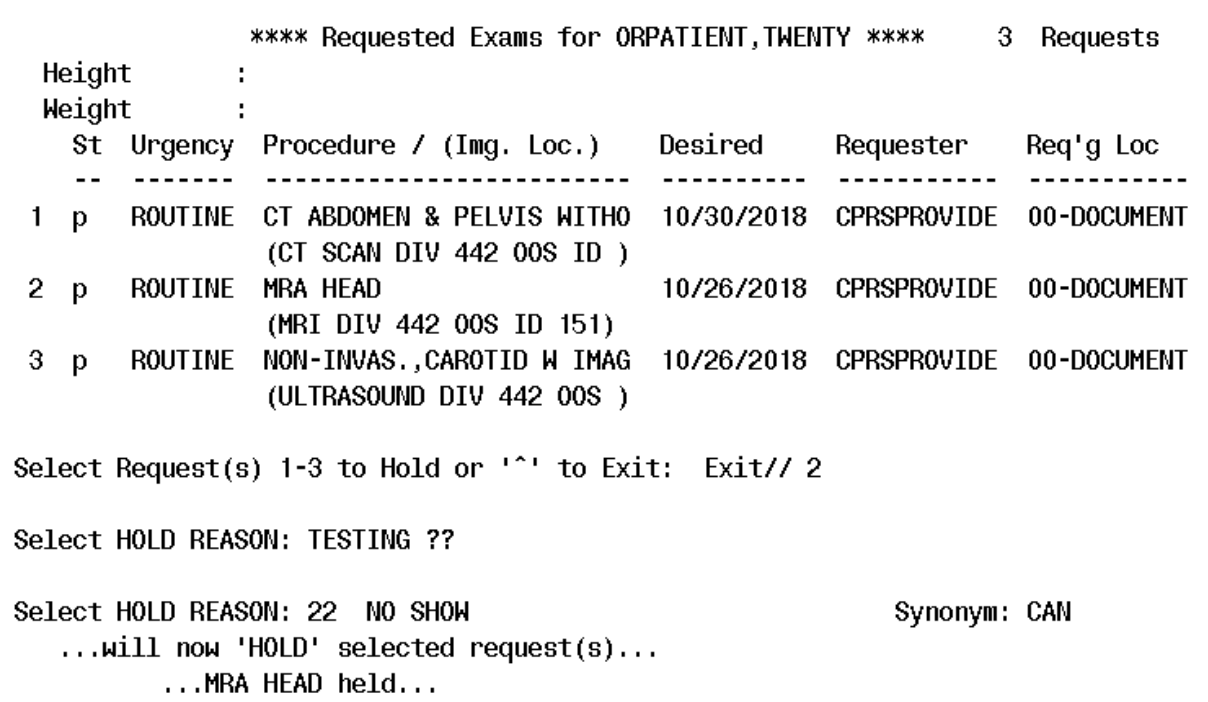

4. In CPRS, refresh the patient to show the order is now on hold.

## **Figure 12: Order Hold Status Displayed**

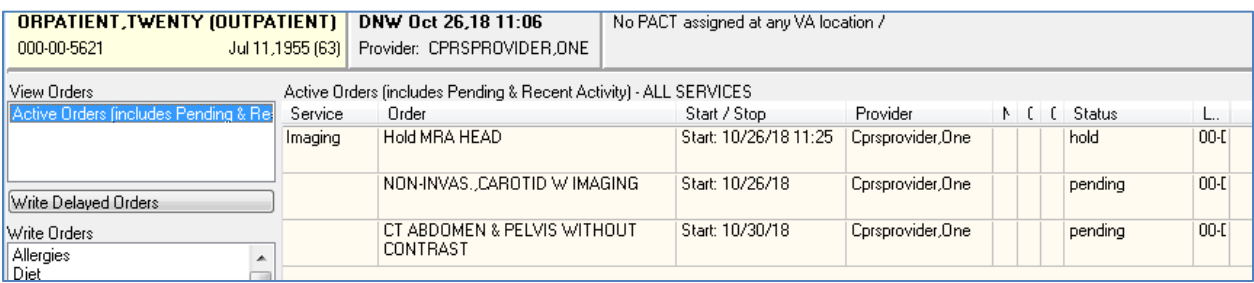

## **3. Placing Orders in Scheduled**

<span id="page-10-0"></span>1. From the main radiology menu, select **Schedule a Request**.

## **Figure 13: Schedule a Request Menu Option**

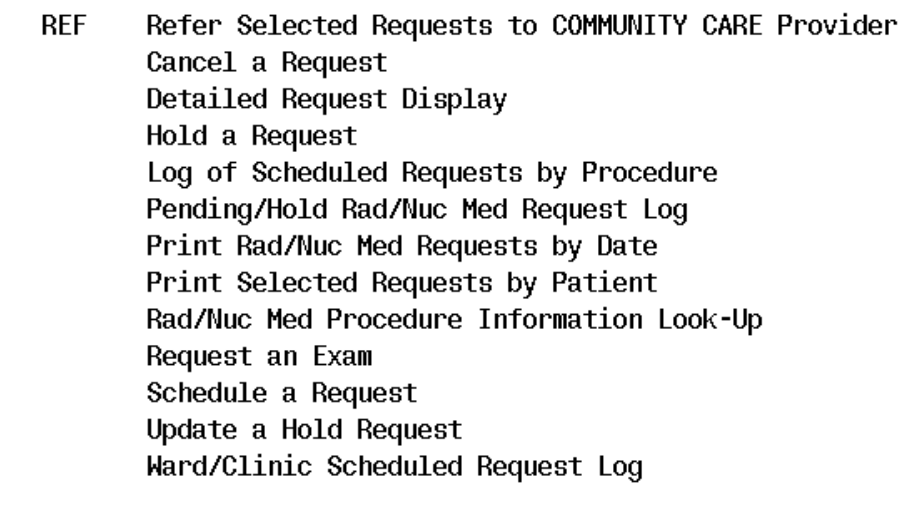

You have PENDING ALERTS Enter "VA to jump to VIEW ALERTS option

## You've got PRIORITY mail!

Select Radiology/Nuclear Med Order Entry Menu <TEST ACCOUNT> Option: SCHEdule a Request

2. Select the patient that you are working on in CPRS.

## **Figure 14: Patient Information**

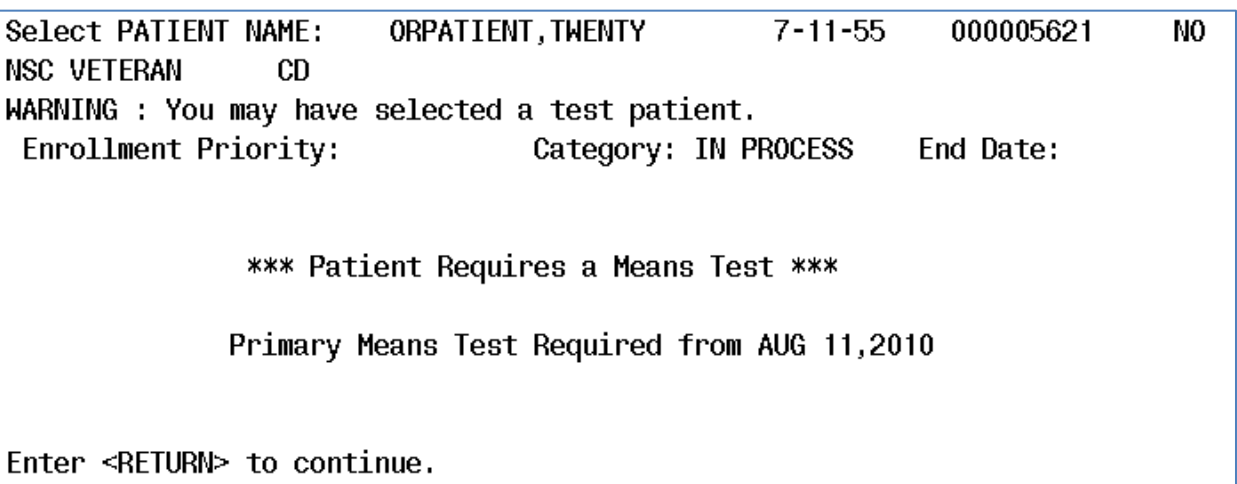

3. Select the imaging order and enter a date (and time if required).

## **Figure 15: Selected Order**

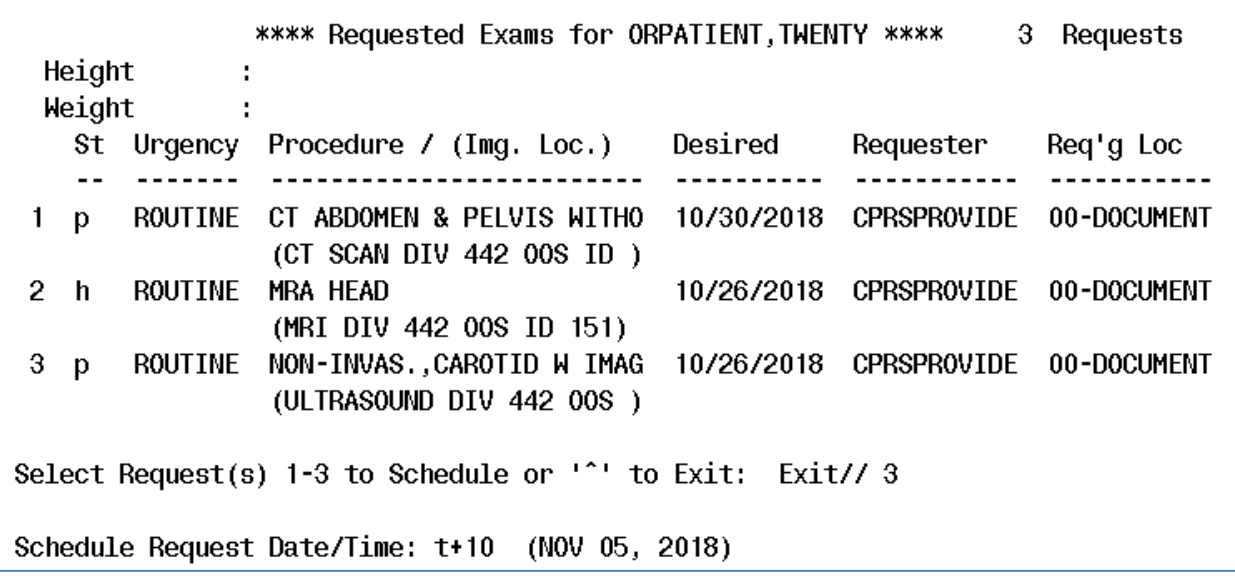

4. In CPRS, refresh the patient to show the order is now in **Scheduled** status.

### **Figure 16: Scheduled Status**

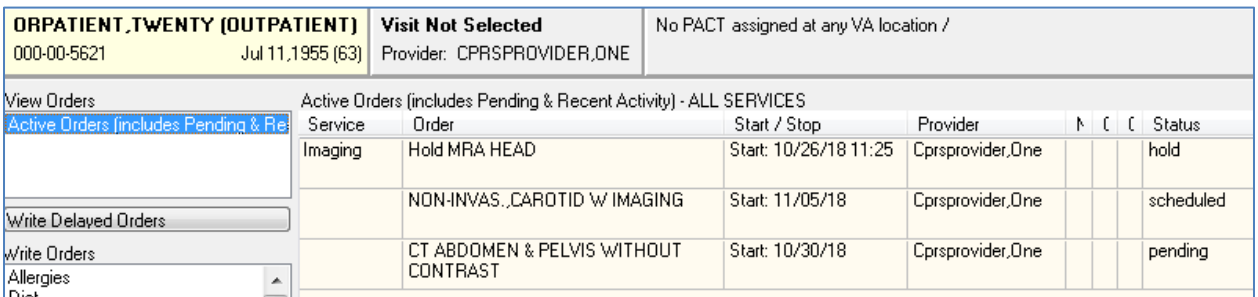

## <span id="page-12-0"></span>**4. Creating Community Care Consults as a Radiology Technician**

1. Log into VistA as a Radiology Technician and, from the **Radiology/Nuclear Med Order Entry Menu**, select **REF**, and then select the patient:

## **Figure 17: REF Option**

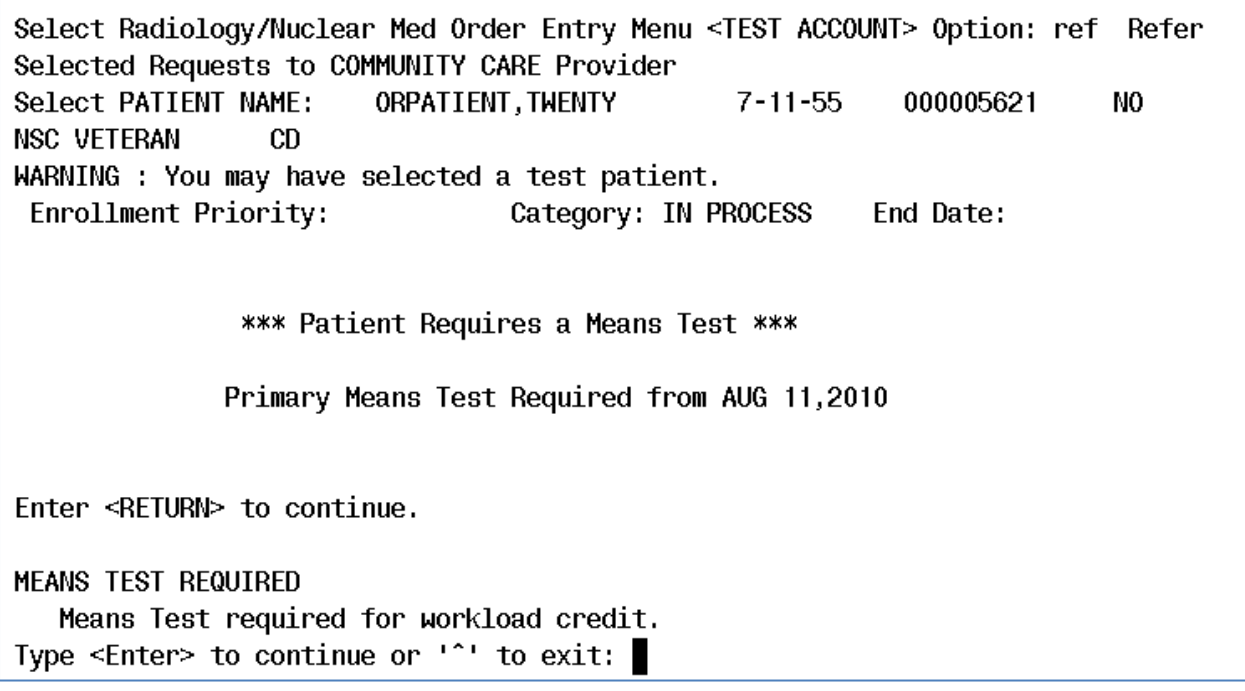

2. From the list of pending requests, select the correct procedure(s). Notice that all pending, hold, or scheduled requests, for this patient, display and are available to be referred to community care.

## **Figure 18: List of Pending Requests**

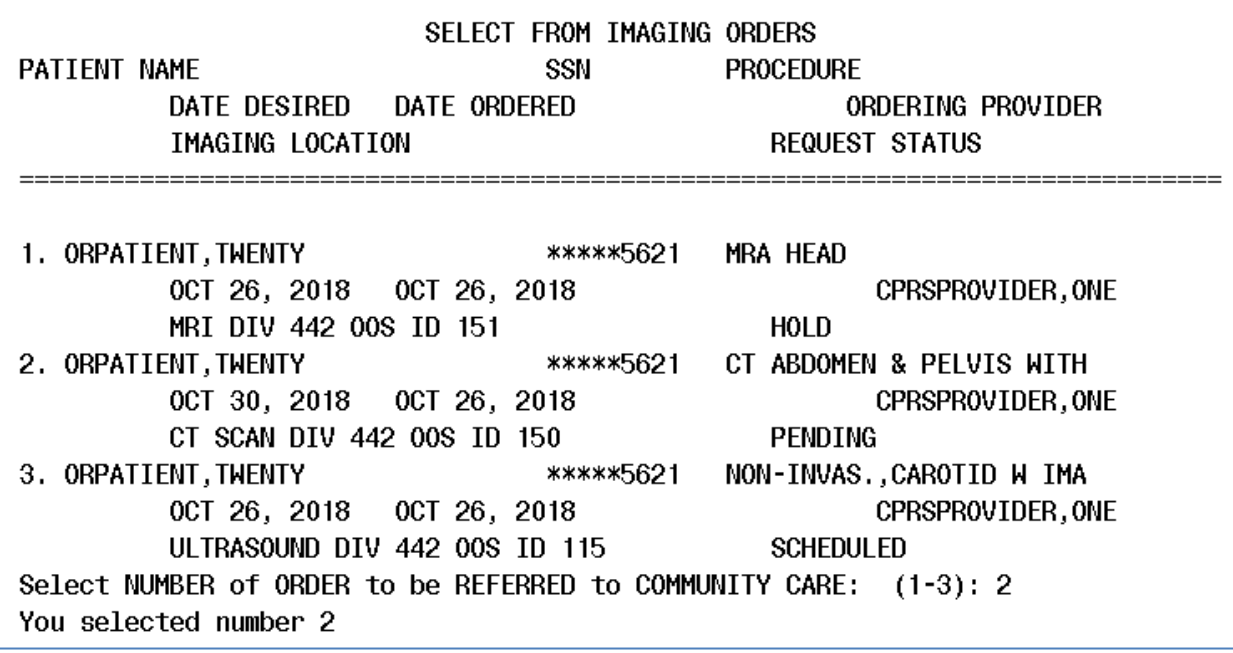

3. Select the **Justification for Community Care**.

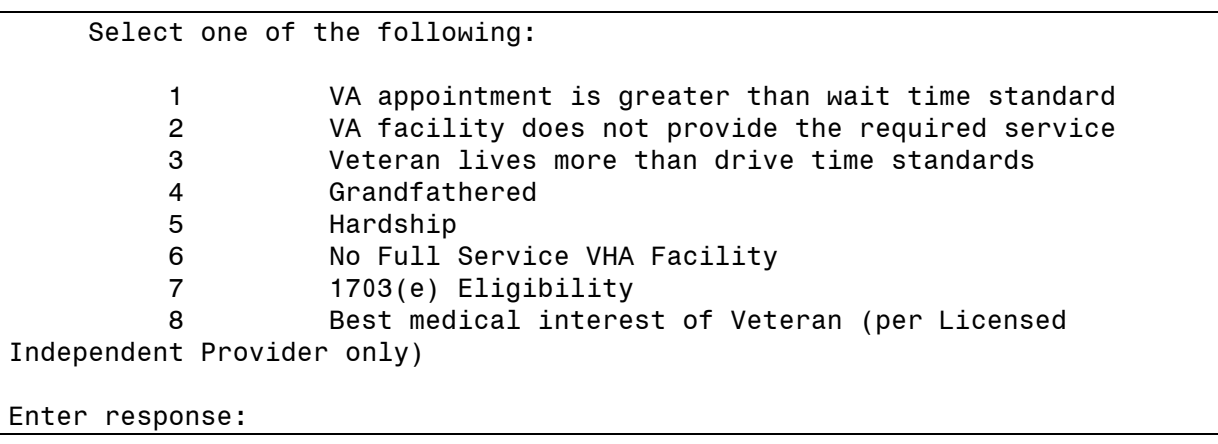

**Figure 19: Justification for Community Care** 

*NOTE: If imaging type selected is mammography, you will be prompted to answer the following additional question: Select one of the following 1. Diagnostic Mammography 2. Screening Mammography*

## **Figure 20: Medical Reason**

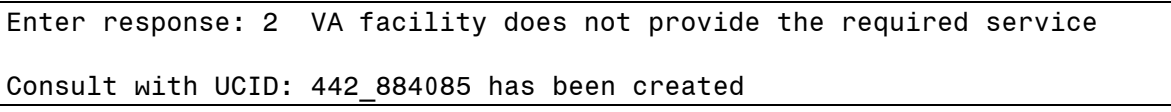

4. From the **File** menu within CPRS, select **Refresh Patient Information**.

### **Figure 21: Refreshed Patient Information**

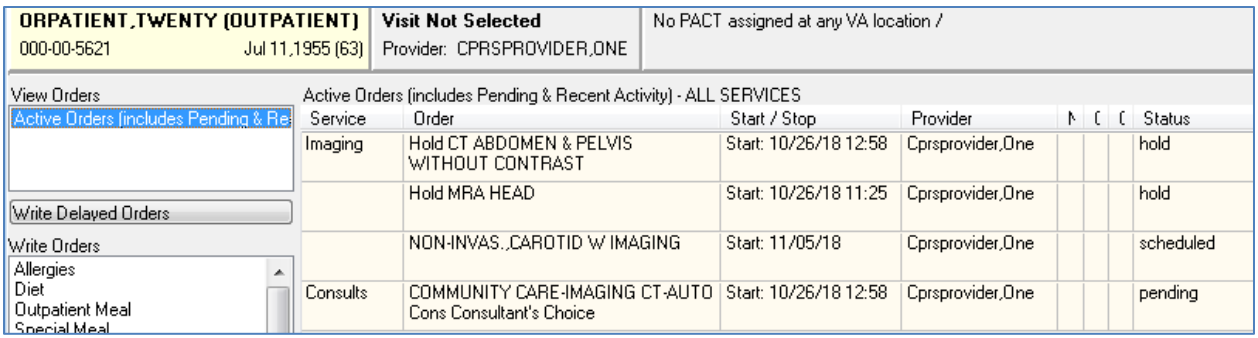

*NOTE: You can see that the imaging order that was just converted to a consult is now on hold, and a consult order has been created.*

5. Navigate to the VistA roll-and-scroll and redisplay the imaging orders for the patient.

## **Figure 22: Imaging Orders**

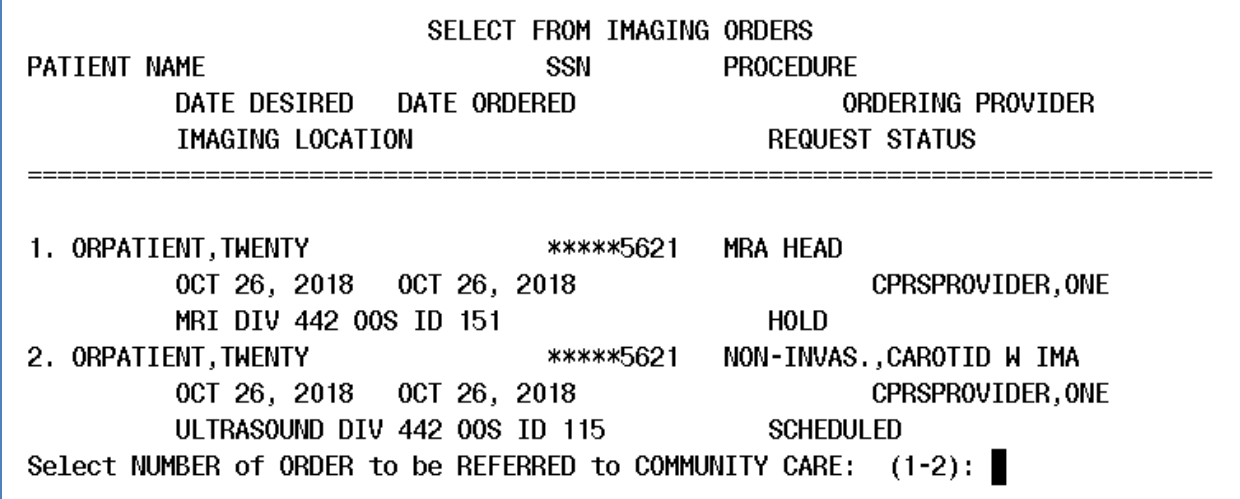

- 6. Select one of the above imaging orders, and enter any **Justification for Community Care**.
- 7. Go back to CPRS and refresh the patient.

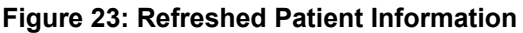

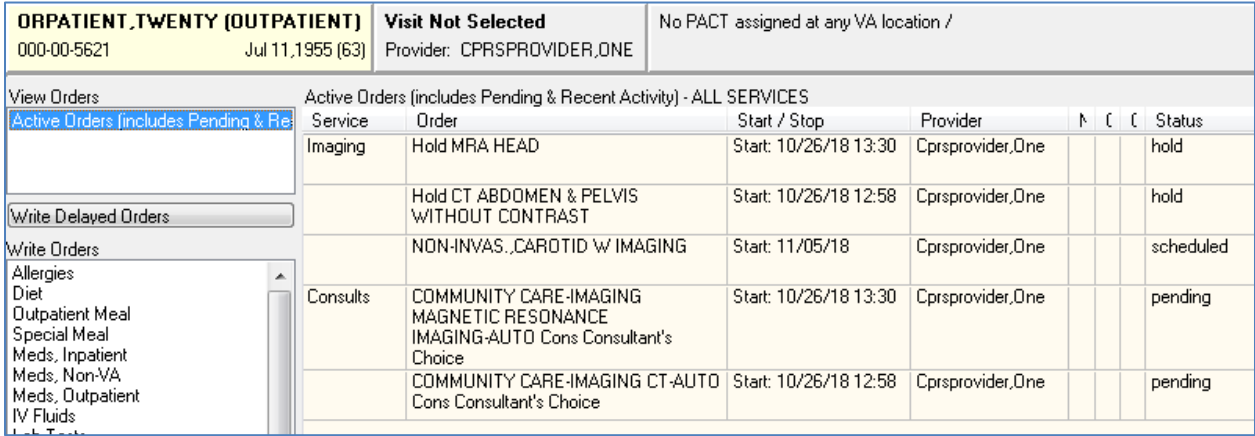

8. Repeat steps 6, 7, and 8 on the last imaging order, then refresh the patient again in CPRS.

*NOTE: You can see that there are now only two orders left for conversion to consults, and the imaging order that was previously processed, and is on hold, does not show*

## **Figure 24: Refreshed Patient Data**

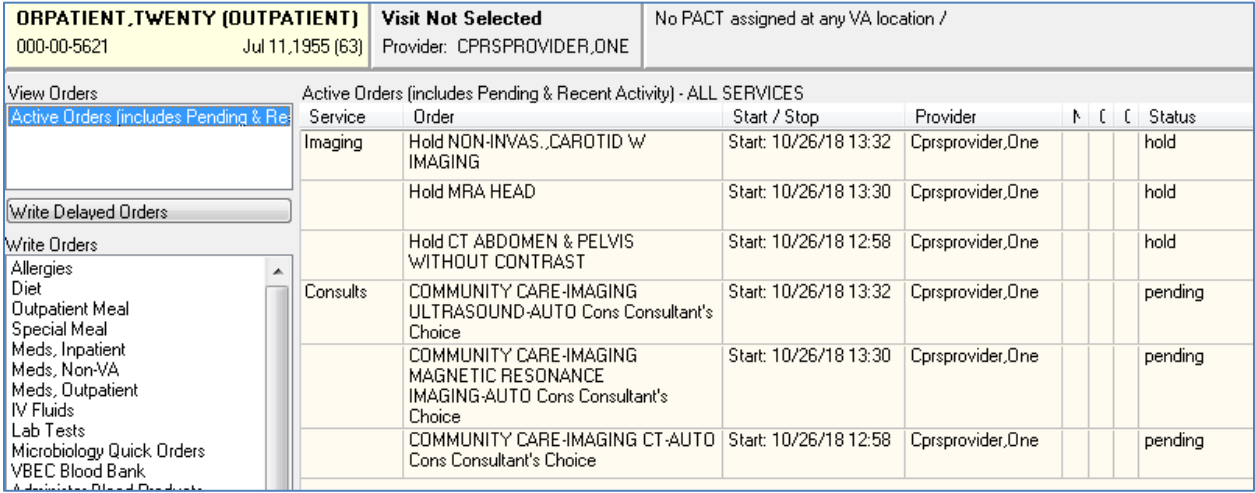

9. You can double-click on any one of the Consult orders to show details.

#### **Figure 25: Order Details**

7 Order Details - 8559094;1  $\overline{\mathbf{x}}$ COMMUNITY CARE-IMAGING ULTRASOUND-AUTO Cons Consultant's Choice A Activity: 10/26/2018 13:32 New Order entered by CPRSDEVELOPER, ONE UCID: 442 884029 COMMUNITY CARE-IMAGING ULTRASOUND-AUTO Cons Consultant's Choice Order Text: Nature of Order: WRITTEN CPRSPROVIDER, ONE (PHYSICIAN) Ordered by: Signature: ELECTRONICALLY SIGNED Comments: ADMINISTRATIVELY RELEASED BY POLICY Current Data: Treating Specialty: Ξ Ordering Location: 00-DOCUMENTATION-NO WORKLOAD Start Date/Time: 10/26/2018 13:32 Stop Date/Time: PENDING Current Status: Order #8559094 Order: Consult to Service/Specialty: COMMUNITY CARE-IMAGING ULTRASOUND-AUTO Reason for Request: \*\* Radiology Order placed on hold due to COMMUNITY CARE APPT \*\* Date/Time Ordered: OCT 26, 2018@11:17 NEW order entered by CPRSPROVIDER, ONE Nature of Order: ELECTRONICALLY ENTERED Elec Signature: on Justification for Non VA Care: VA facility does not provide the required service Type of Service: Diagnostic Category: ULTRASOUND Ordering Location: 00-DOCUMENTATION-NO WORKLOAD Pregnant: NO Date Desired (not guaranteed): OCT 26, 2018 Third Party: NO Radiology order IEN:8559091 NON-INVAS., CAROTID W IMAGING Activity: 10/26/2018 11:17 New Order entered by CPRSPROVIDER, ONE (PHYSICIAN) Order Text: NON-INVAS., CAROTID W IMAGING Nature of Order: ELECTRONICALLY ENTERED Elec Signature: CPRSPROVIDER, ONE (PHYSICIAN) on 10/26/2018 11:17  $\leftarrow$  $\mathbf{b}$ Close Print

*NOTE: The original radiology order is embedded in the Consult order detail*

10. Then go to the **Consults** tab and click on any consult in the left-hand panel to show the Consult Detail.

#### **Figure 26: Consult Detail**

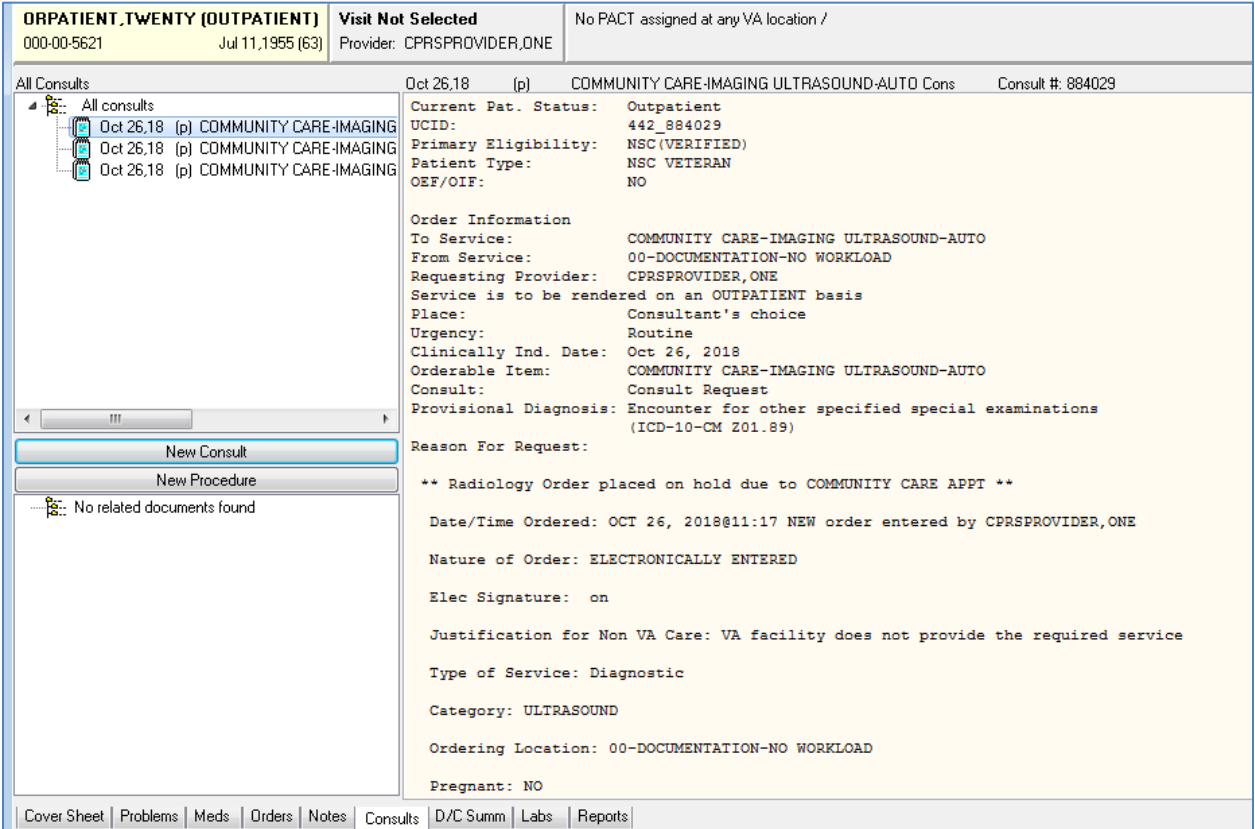

11. At the bottom of the **Consult Detail** you will see that a comment has been added which contains tags that are headed by #COI#; these are tags that are used by CDW when importing data for use in national reports.

#### **Figure 27: Tags Displayed**

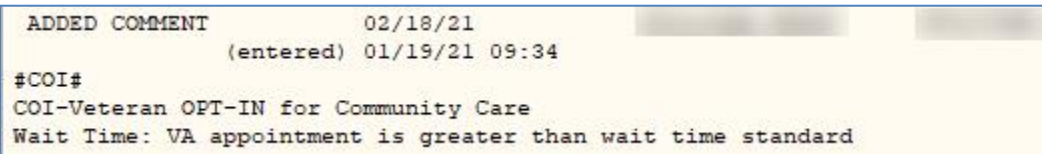

12. These CDW tags will vary depending upon the **Justification for Community Care** option chosen. The following show all possible tags:

**Figure 28: Justification for Community Care: VA facility does not provide the required service:**

```
ADDED COMMENT
                         02/18/21(entered) 01/19/21 09:41
#COI#
COI-Veteran OPT-IN for Community Care
Service Not Available: VA facility does not provide the required service
```
**Figure 29: Justification for Community Care: Veteran lives more than drive time standards**

```
ADDED COMMENT
                         02/18/21(entered) 01/19/21 09:44
#COI#
COI-Veteran OPT-IN for Community Care
Drive Time: Veteran lives more than drive time standards
```
#### **Figure 30: Justification for Community Care: Grandfathered**

```
ADDED COMMENT
                         02/18/21(entered) 01/19/21 09:46
#COT#COI-Veteran OPT-IN for Community Care
Grandfathered
```
**Figure 31: Justification for Community Care: Hardship**

**W** 

```
ADDED COMMENT
                          02/18/21
               (entered) 01/19/21 09:48
#COI#
COI-Veteran OPT-IN for Community Care
Hardship
```
13. If **Justification for Community Care: 1703(e) Eligibility** is chosen an EXPLAIN prompt appears.

#### **Figure 32: Explain prompt**

```
Enter response: 7 1703(e) Eligibility
EXPLAIN: This is an explanation for choosing justification 1703(e). If it's 
really long, the lines will wrap when displayed in CPRS. It can be up to 240 
characters in length. Hope that is enough................
```
14. The following CDW tag will then be created.

#### **Figure 33: 1703(e) Eligibility**

```
ADDED COMMENT
                         02/18/21(entered) 01/19/21 10:10
#COI#
COI-Veteran OPT-IN for Community Care
1703 (e) Eligibility
This is an explanation for choosing justification 1703(e). If it's
really long, the lines will wrap when displayed in CPRS. It can be up to
240 characters in length. Hope that is enough................
```
*NOTE: On the options above where an explanation is entered, the field can be three (3) to 240 characters in length. If the length of the text is greater than 74 characters, for it to be readable in CPRS, the text will be broken down into two (2) or more lines. The text will be broken on a word, never in the middle of a word.* 

**Figure 34: Best medical interest of Veteran (per Licensed Independent Provider only)**

```
ADDED COMMENT
                         02/18/21(entered) 01/19/21 09:55
#COI#
COI-Veteran OPT-IN for Community Care
Best medical interest of Veteran (per Licensed Independent Provider only)
```
## **Figure 35: Order Details**

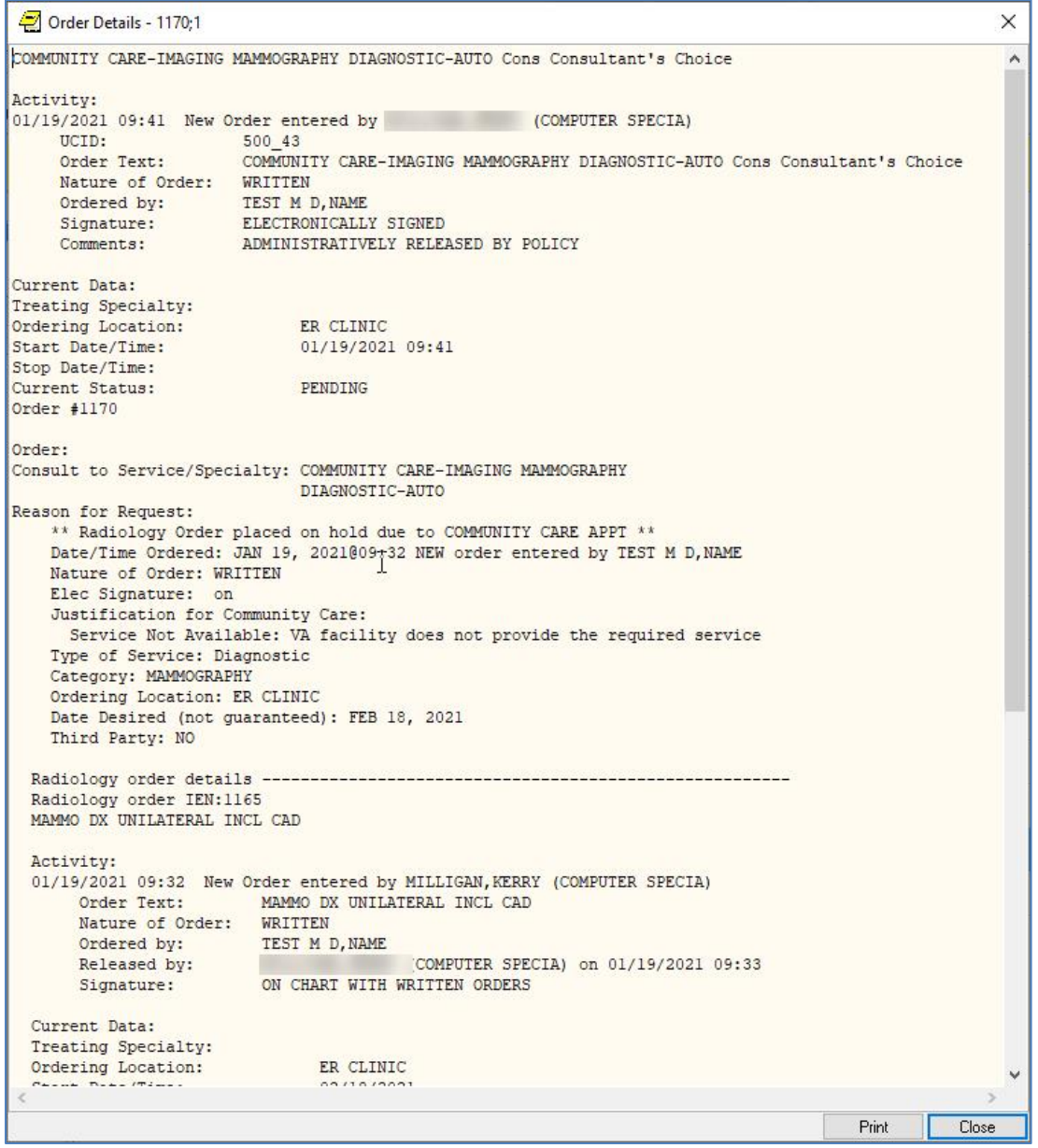

## 15. Click **Print** or **Close**.

Radiology Community Care Imaging Orders to Consult Training Guide 18 February 2021